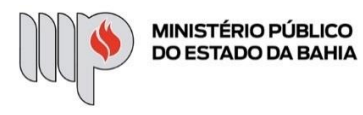

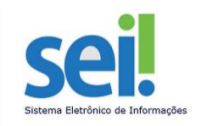

# **CONDIÇÕES DIFERENCIADAS PARA GESTANTES E LACTANTES**

**ETAPA 1** – O processo será iniciado pela servidora.

#### **1º Passo** – Iniciar Processo

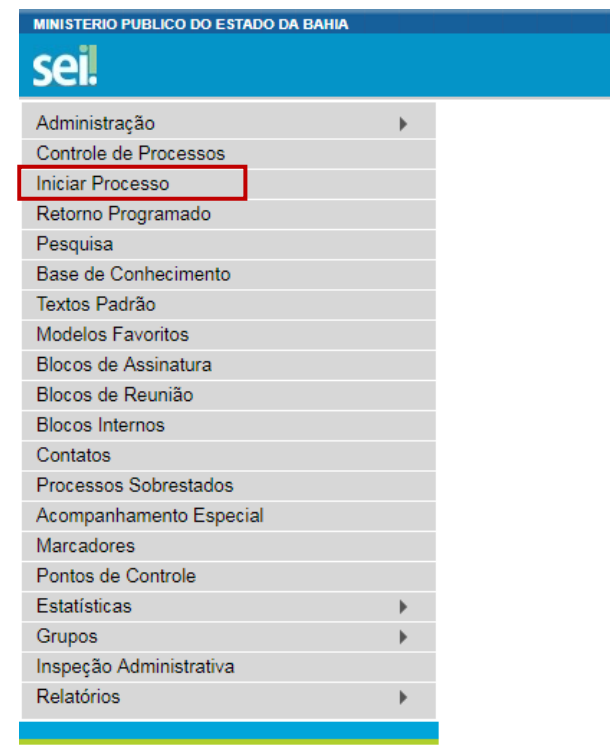

## **2º Passo** – Escolher o Tipo do Processo

**Iniciar Processo** 

#### Escolha o Tipo do Processo:

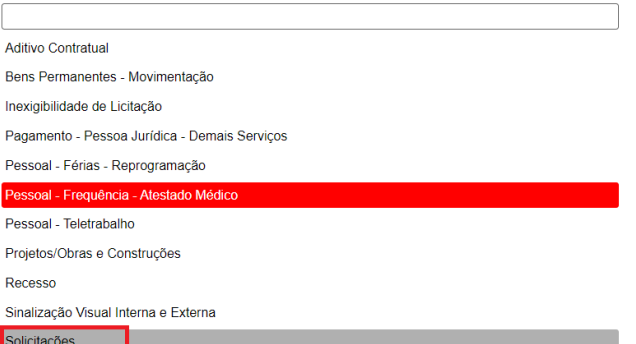

#### **3º Passo** – Preencher os dados do interessado

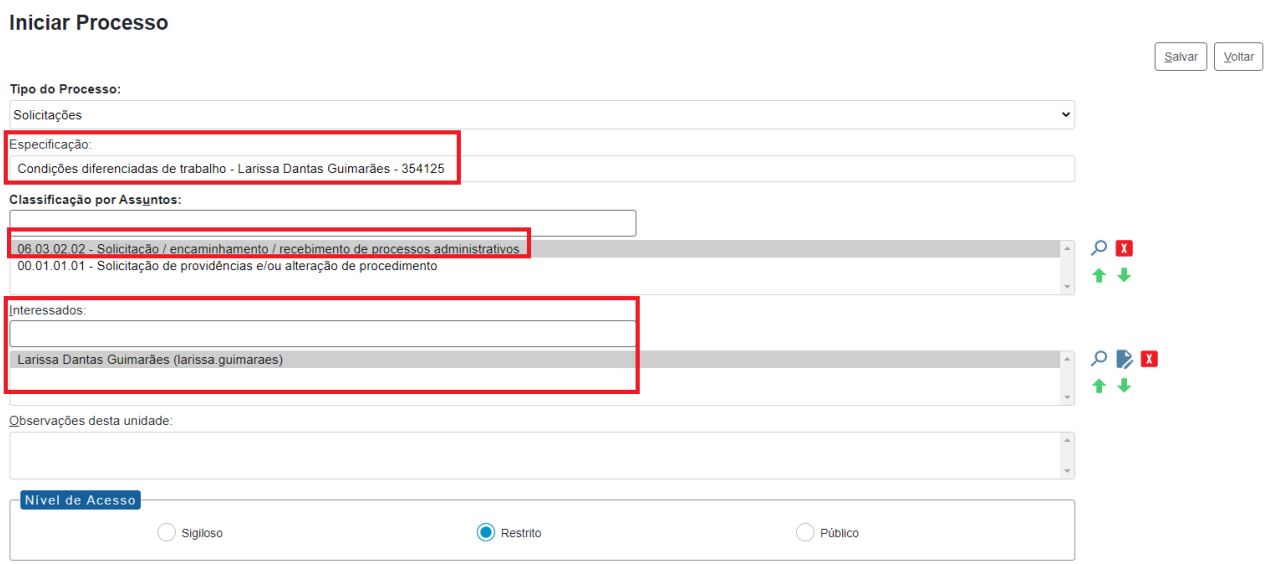

- No campo "Especificação" incluir o nome do processo e do interessado, bem como a matrícula. Exemplo: Condições diferenciadas de trabalho – Larissa Dantas Guimarães – 354125;
- O preenchimento do campo "Interessados" é obrigatório. O(s) interessado(s) no processo podem ser o próprio usuário ou outros solicitantes.
- Após preenchimento dos dados, clique em **SALVAR**.

## **4º Passo** – Preencher formulário de Requerimento do Teletrabalho

• Clique no campo "Incluir Documento"

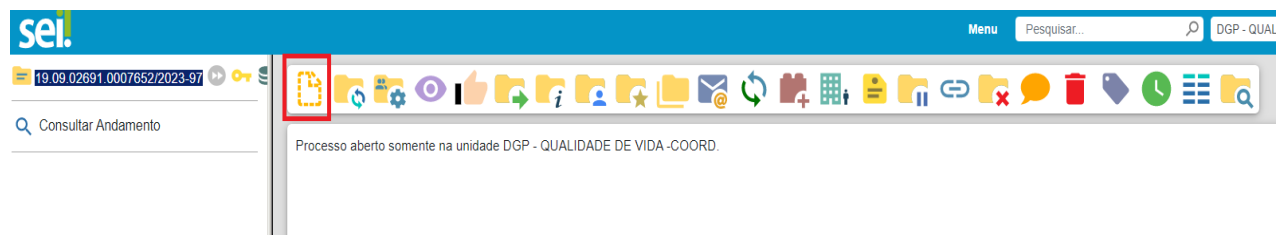

**DICA:** Antes de gerar o documento, verifique se o bloqueador de pop-ups está desativado.

• Escolha o Tipo do Documento

#### **Gerar Documento**

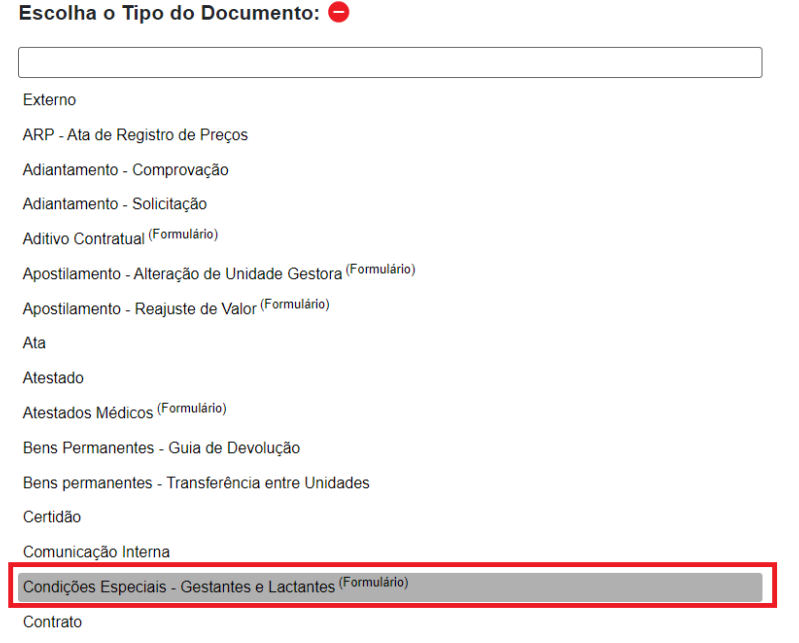

• Preencha os campos do formulário

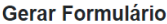

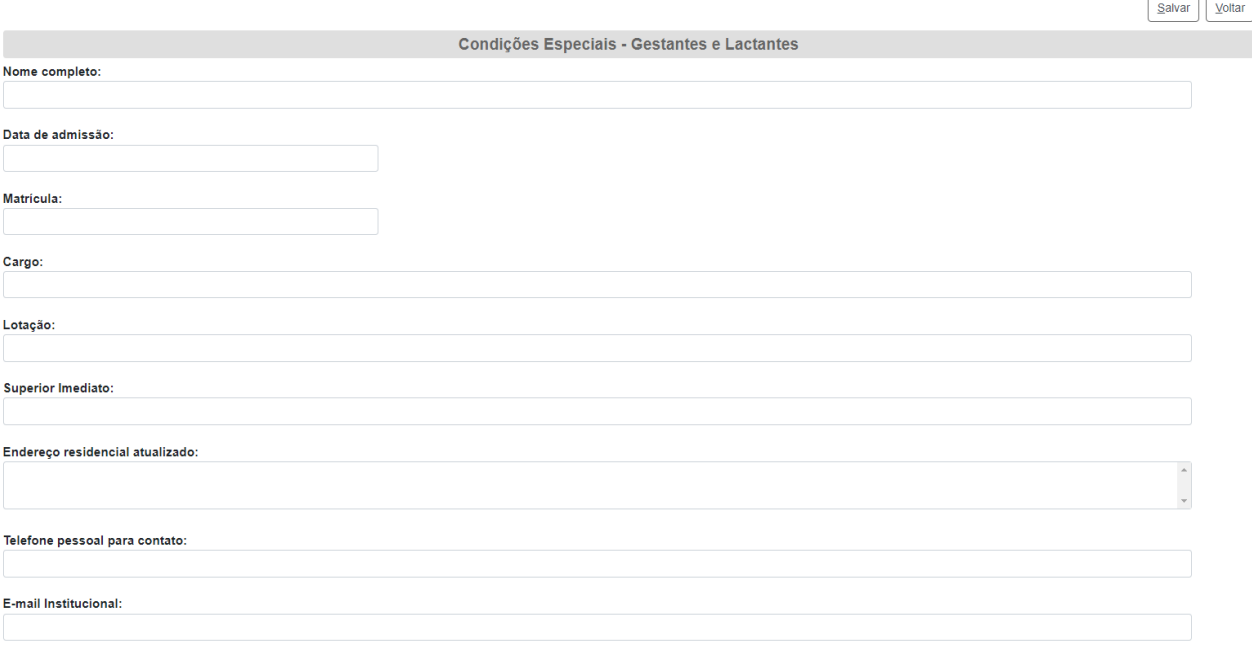

• Após todo o preenchimento, clique no campo "Salvar"

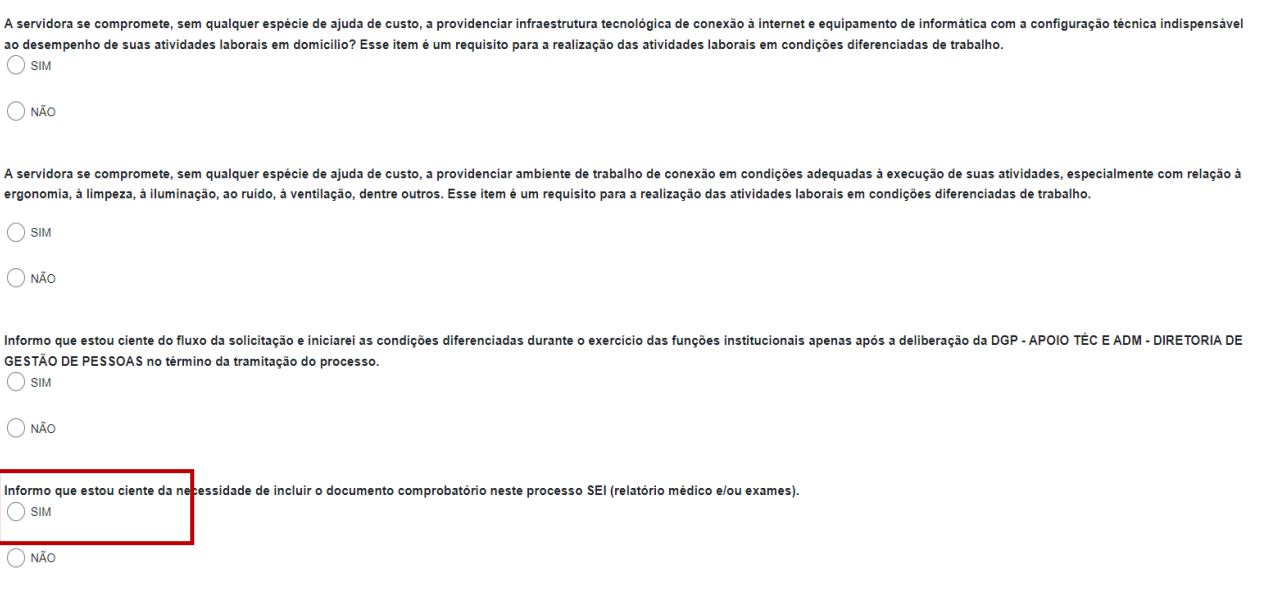

Após a conclusão e assinatura do presente formulário, a servidora solicitante deve encaminhar a solicitação, anexado o documento comprobatório (relatório médico e/ou exames), para o superior imediato se manifestar a respeito do requerimento, para posterior envio à "DGP - QUALIDADE DE VIDA":

Conservant conservation para possession critical distribution of the conservation of the server of the conservation of the conservation of the conservation of the conservation of the conservation of the conservation of the

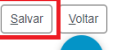

#### • Assine o documento

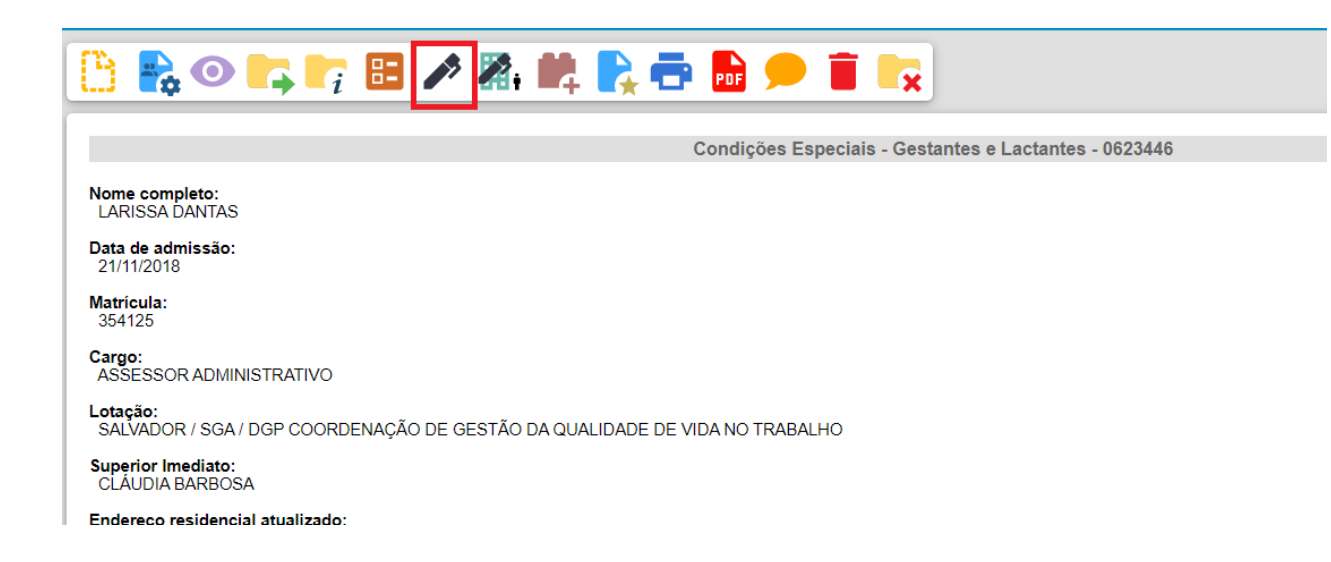

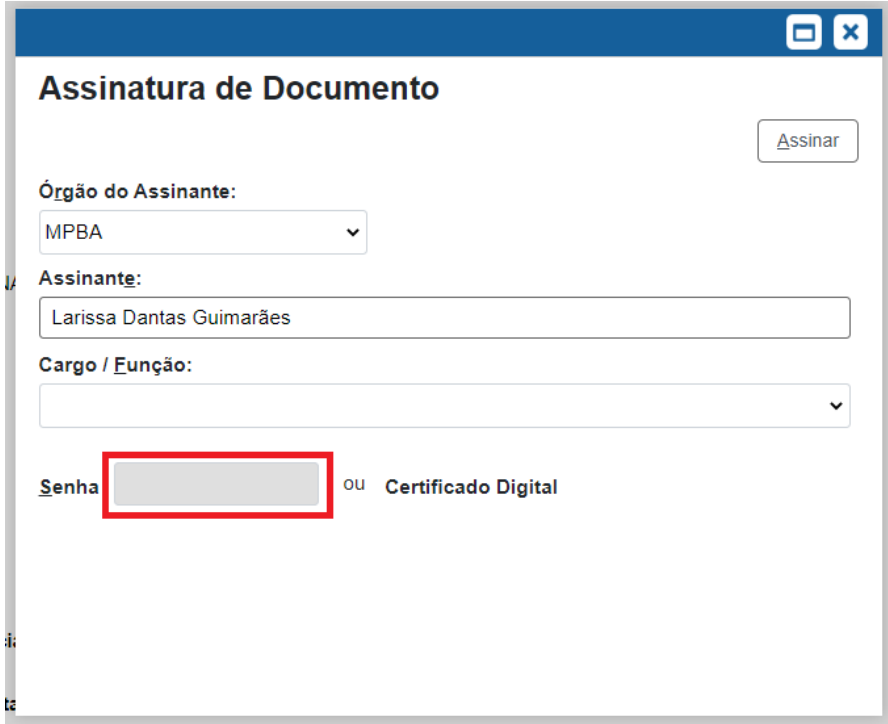

**5º Passo** – Anexar o documento comprobatório.

Iniciar Processo

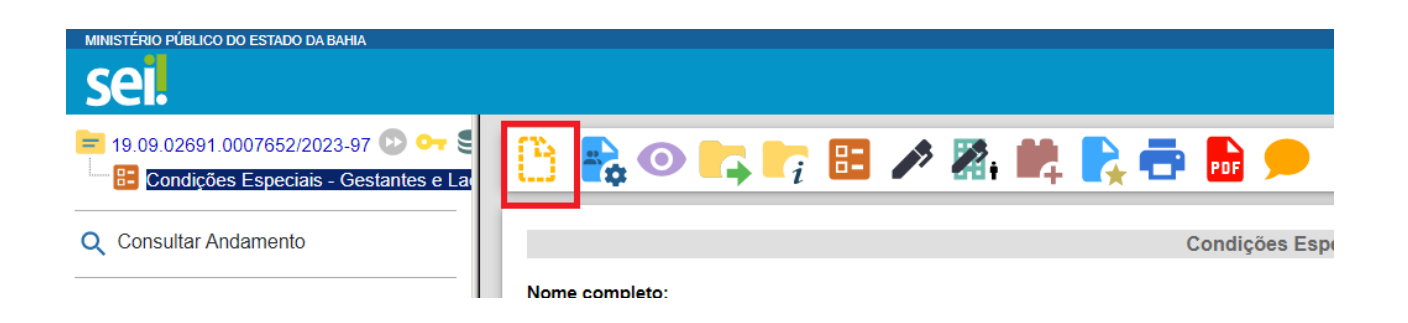

**6º Passo** – Escolher o Tipo do Processo

**Gerar Documento** 

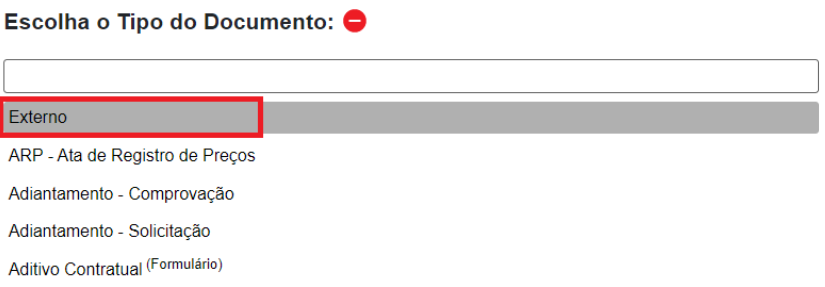

## **7º Passo** – Preencher os dados do documento a ser anexado

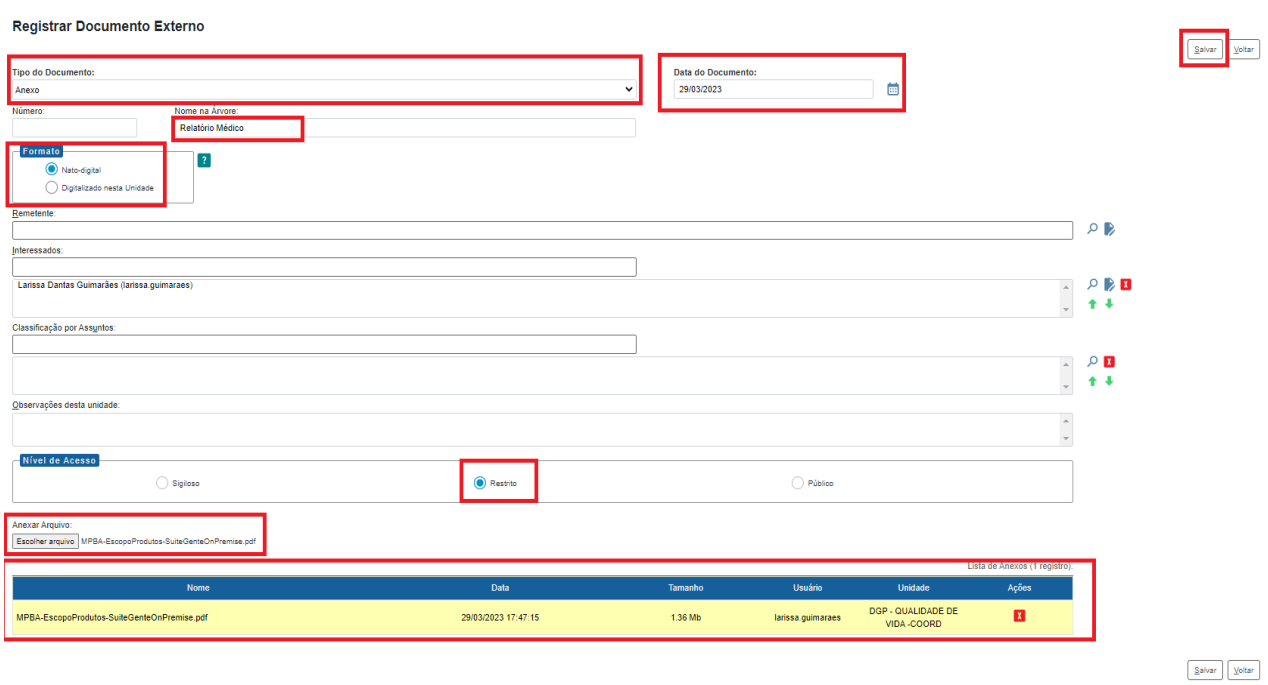

• Salve o documento

**8º Passo** – Enviar o processo para o Órgão/Unidade do seu Superior Imediato

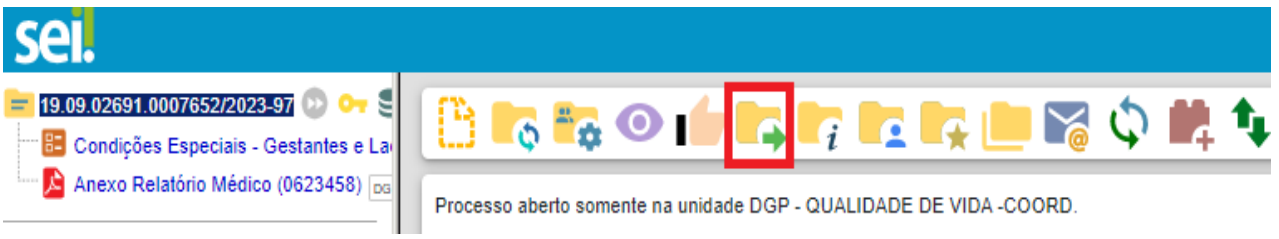

• Digite a Unidade de Destino e clique em **ENVIAR**:

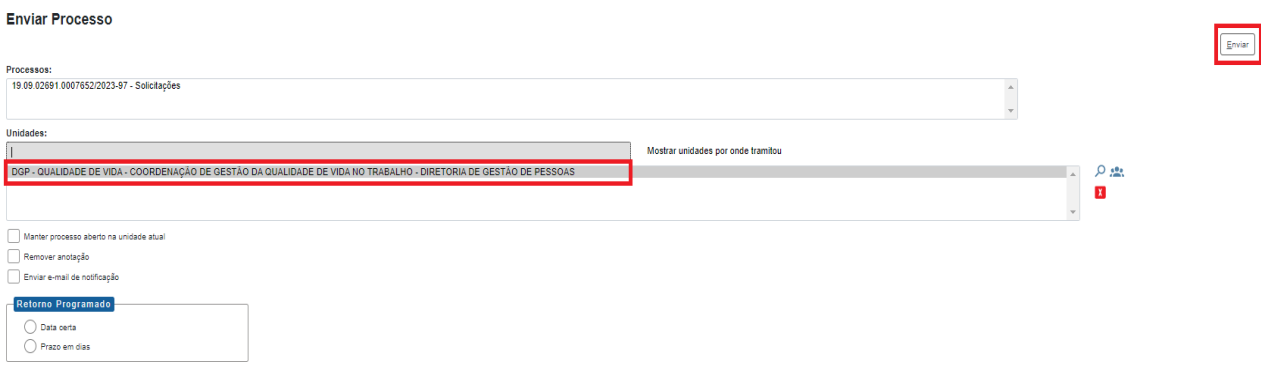

• O preenchimento dos demais campos é opcional.

## **IMPORTANTE!**

- ✓ Se o Superior Imediato estiver de acordo, deve ser feita uma manifestação e o processo deverá ser enviado para a DGP – QUALIDADE DE VIDA – COORDENAÇÃO DE GESTÃO DA QUALIDADE DE VIDA NO TRABALHO – DIRETORIA DE GESTÃO DE PESSOAS através do SEI;
- ✓ Se o Superior Imediato não estiver de acordo, o processo deverá ser enviado para o(a) servidor(a), através de manifestação.

**ETAPA 2** – O processo será recebido pelo seu Superior Imediato.

#### **1º Passo –** Receber o Processo

• Na coluna "Recebidos", clique no processo específico sobre o Teletrabalho

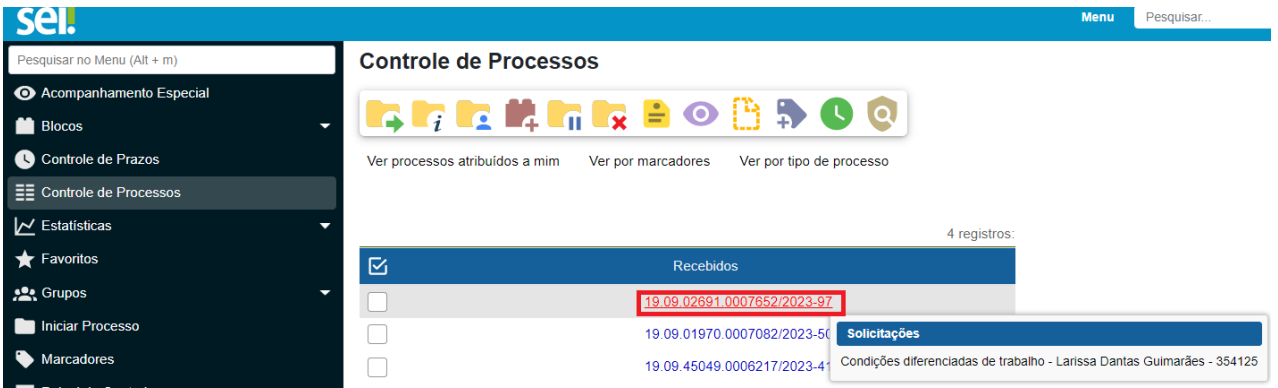

## **2º Passo –** Analisar o formulário da solicitação

• Clique no documento "Condições Especiais – Gestantes e Lactantes"

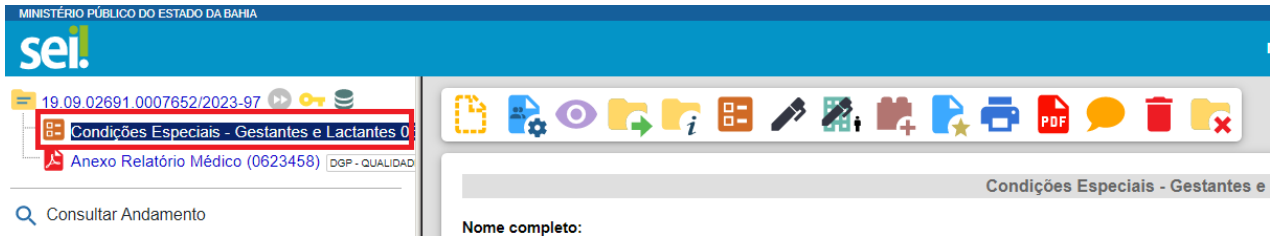

#### **3º Passo –** Gerar a Manifestação

Clique no documento e depois em "Incluir Documento"

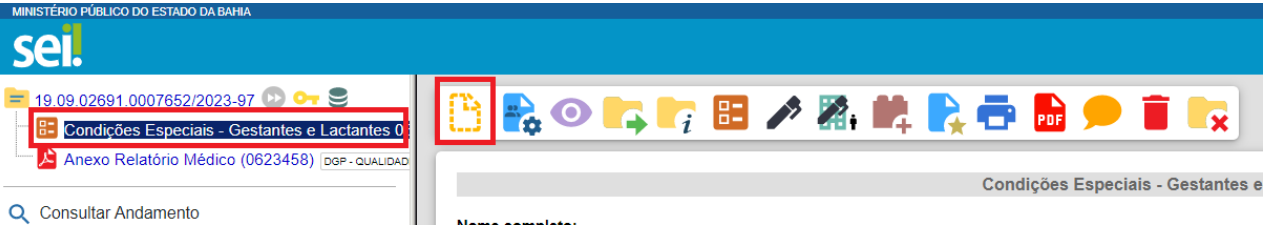

• Escolha o Tipo do Documento

## **Gerar Documento**

# Escolha o Tipo do Documento: O Externo Atestados Médicos (Formulário) Comunicação Interna Despacho Manifestação Ofício Parecer Solicitação de Averbação de Tempo de Serviço Solicitação de Licença-Prêmio Solicitação de Reprogramação de Férias Solicitação de Substituição de Férias Teletrabalho - Formulário - Informações DGP (Formulário) Teletrabalho - Formulário de Requerimento (Formulário) Teletrabalho - Plano de Trabalho Individual Teletrabalho - Termo de Solicitação e Adesão

**Gerar Documento** 

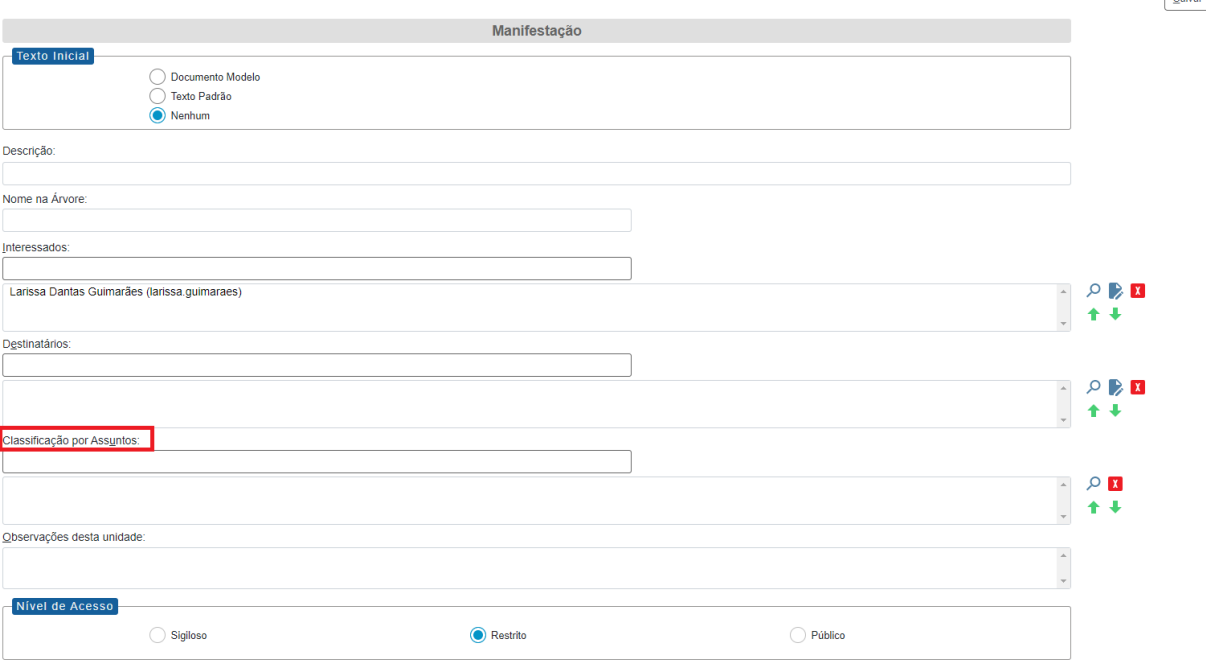

- O preenchimento dos campos "Descrição" e "Observação desta unidade" é opcional;
- Após preenchimento dos dados, clique em **CONFIRMAR DADOS**.
- Preencher o formulário de Manifestação

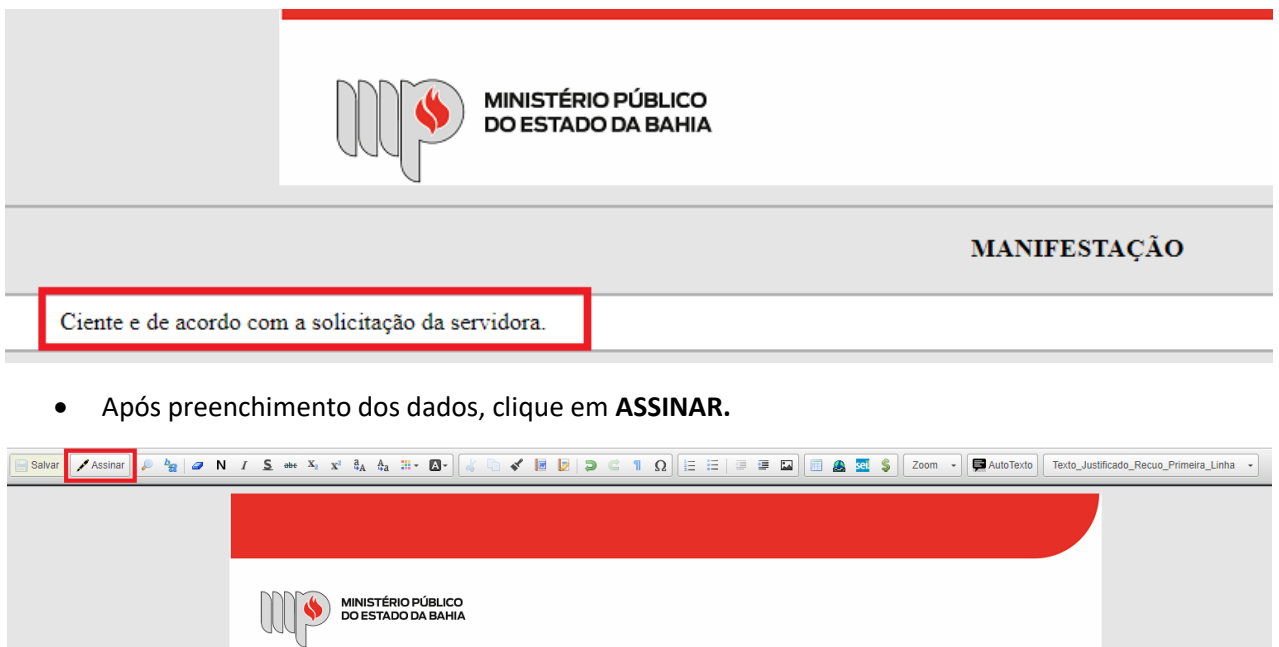

MANIFESTAÇÃO

Ciente e de acordo com a solicitação da servidora.

• Digite a sua senha de acesso à rede do MPBA.

 $\fbox{\hskip 1mm} \fbox{\hskip 1mm} {\underline{\mathsf{Salvar}}\,}\, \fbox{\hskip 1mm} {\underline{\mathsf{Valvar}}\,}$ 

# Assinatura de Documento

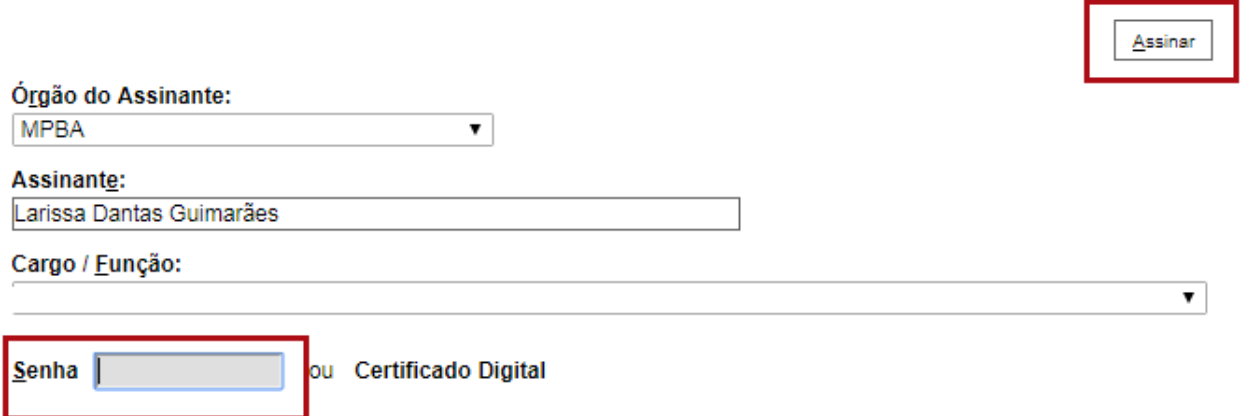

**4º Passo –** Enviar o Processo para a Coordenação de Gestão da Qualidade de Vida no Trabalho

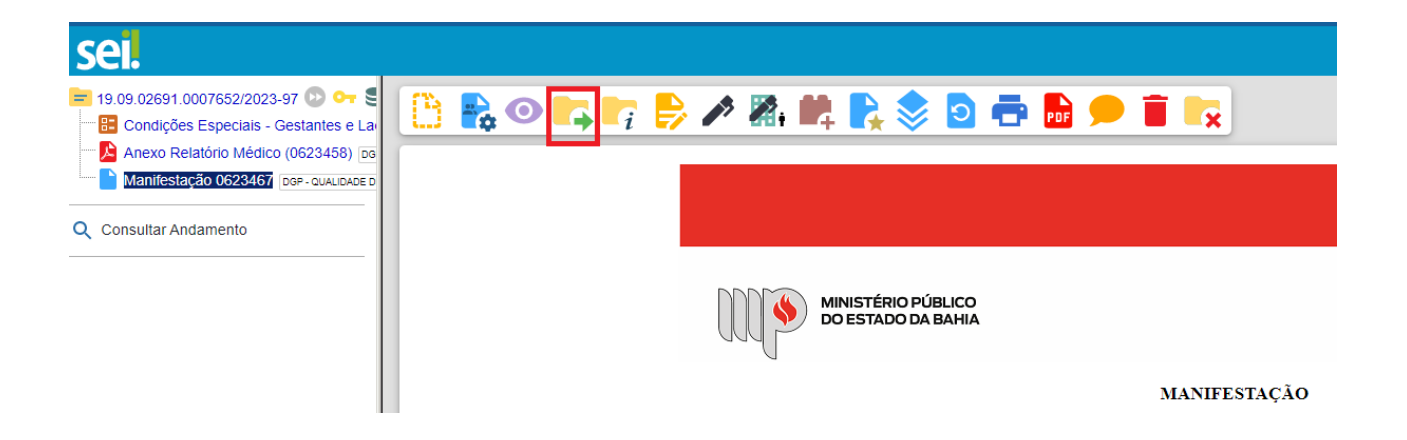

• Digite a Unidade de Destino (DGP - QUALIDADE DE VIDA – COORDENAÇÃO DE GESTÃO DA QUALIDADE DE VIDA NO TRABALHO – DIRETORIA DE GESTÃO DE PESSOAS) e clique em **ENVIAR:**

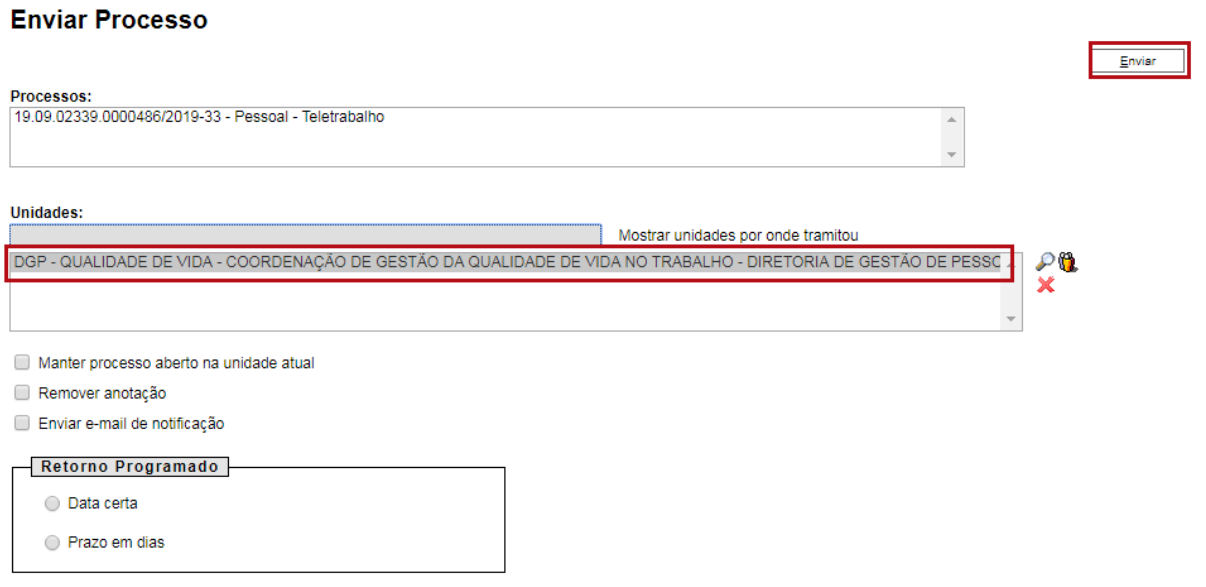